## Tips & Tricks

## Linking Cashbook and Accounts Payable with Job Costing

Job Costing users will already be familiar with how AP Shipments can integrate with Jobs, but now AP Invoices and CB Withdrawals can integrate too. Some examples of the reasons people have requested this are:

- Entering Credit Cards or Expense Claims and on charging the Job related items
- Entering Wages in AP or CB for Jobs
- Entering Debtor financing charges in CB for Jobs
- Entering Council fees in AP for Jobs

Key these transactions into CB and/or AP and analyse to Codes specified as Disbursement codes to create Job Disbursements. Follow the steps below to set this up.

**1** Specify which AP Expense Codes can be used for Disbursements. Go to Navigator > Maintain > AP > Expense Codes Grid. Select (Tick) the DISBURSEMENT column for the Expense Codes you wish to be able to create Job Disbursements for.

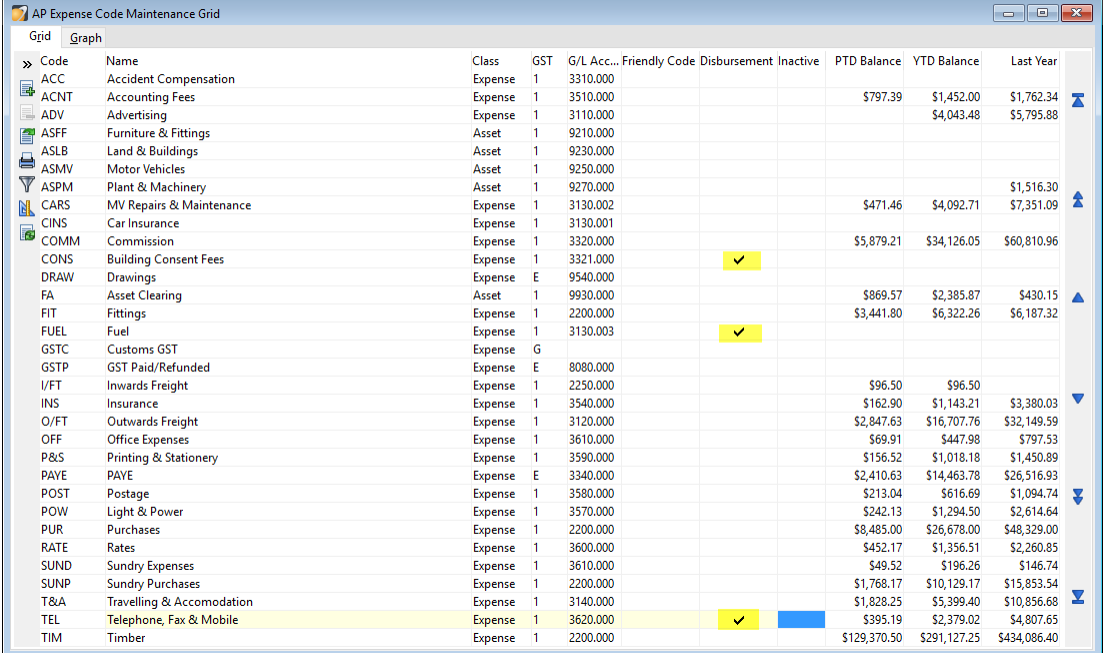

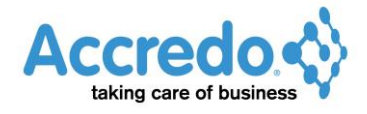

**2** Specify which CB Expense Codes can be used for Disbursements. Go to Navigator > Maintain > CB > Analysis Codes Grid. Select (tick) the DISBURSEMENT Column for the Expense Codes you wish to be able to create Job Disbursements for.

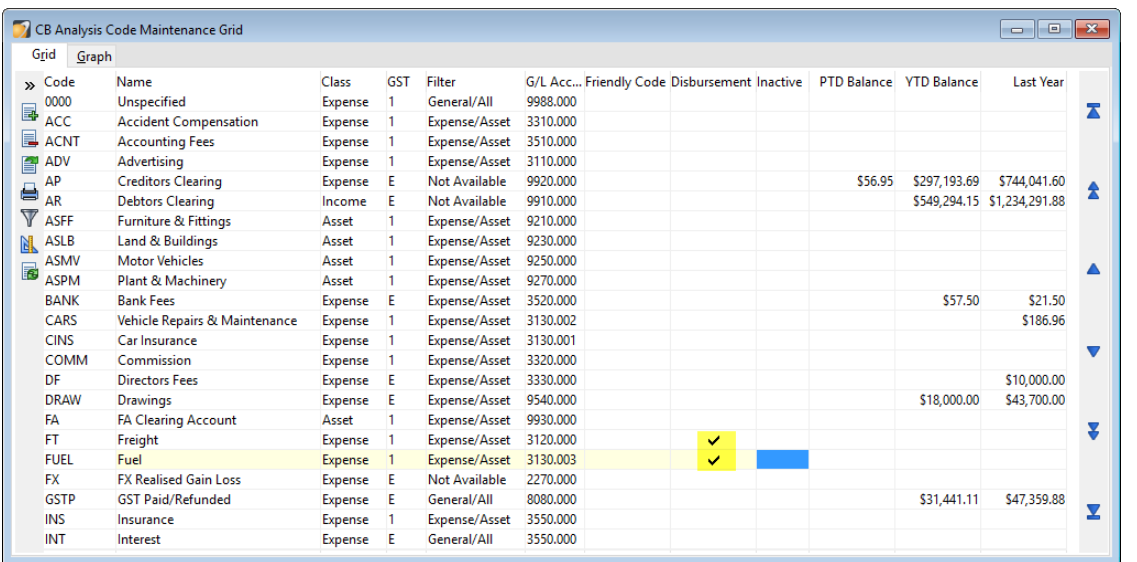

**3** You can default your Job Disbursements as Non WIP (if disbursements are expensed as they are incurred).

To do this go to Navigator > Setup > JC > Settings. Click **Edit** (F11) and Select (tick) the NON WIP field for **Disbursement**.

You can also set the default SALES GROUP for **Disbursements** to be analysed to if they are invoiced out.

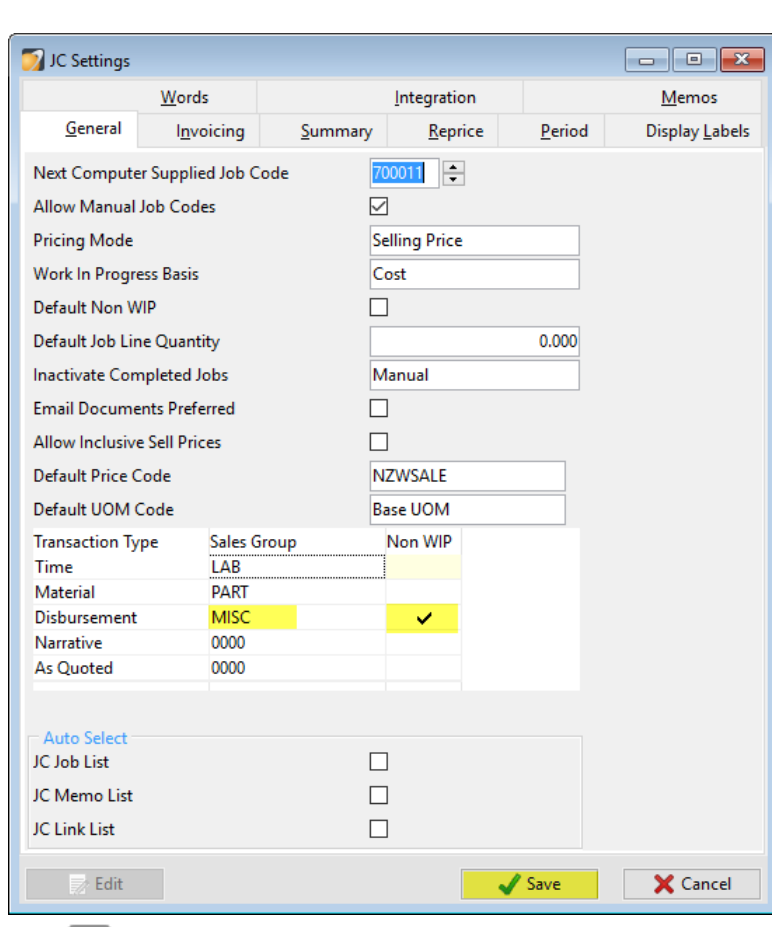

Click **Save** (F9).

**4** Enter an AP Invoice for a Job. Go to Navigator > Tasks > AP > Enter Transactions > Invoice. Enter details from the Invoice as usual, selecting an ANALYSIS CODE that is flagged as a DISBURSEMENT CODE in the Analysis Grid.

You can have as many lines of analysis as you wish on the Invoice, but only those flagged as Disbursement Codes will flow through to JC. The Narration field flows through to JC for each Job Disbursement line.

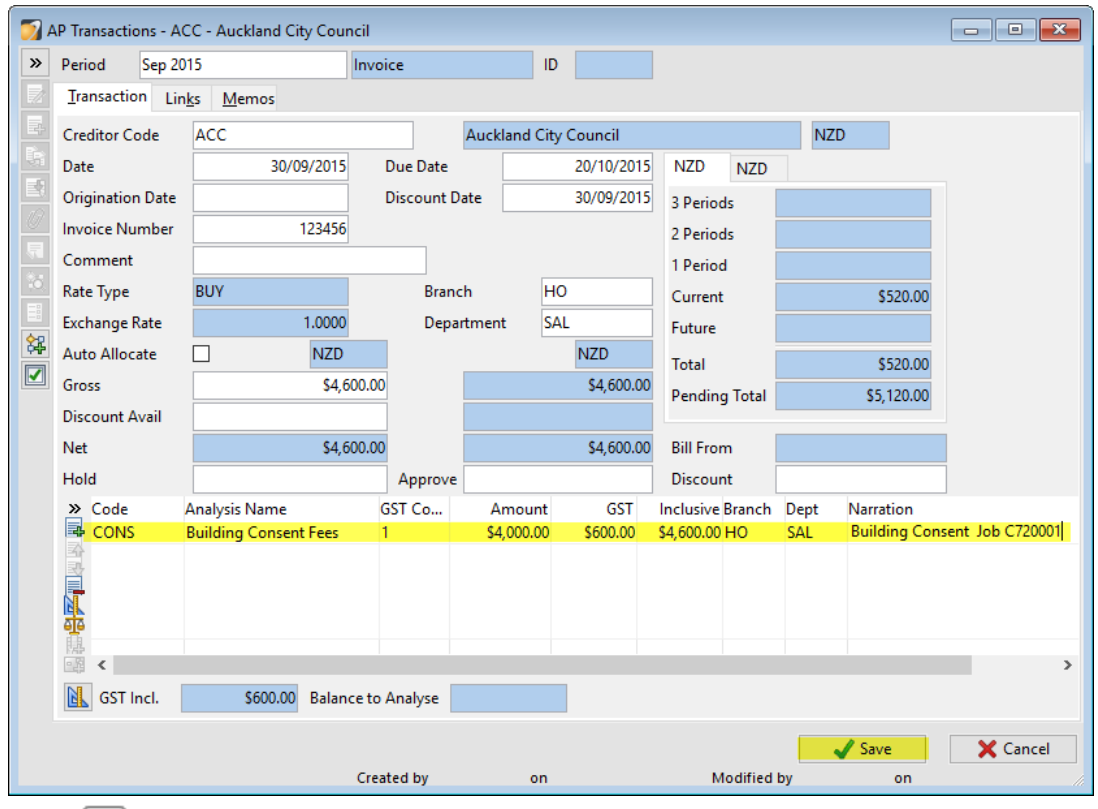

Click **Save** (F9).

**5** After saving the invoice, the **Add Disbursements** button becomes available for the transaction.

If a new invoice starts after save, just press Esc to return back to the invoice you saved.

**6** To add the Disbursement now click the **Add Disbursements** button. Alternatively, you could do this at a later time by opening the AP transaction from the Creditor or Expense Codes Transactions tab.

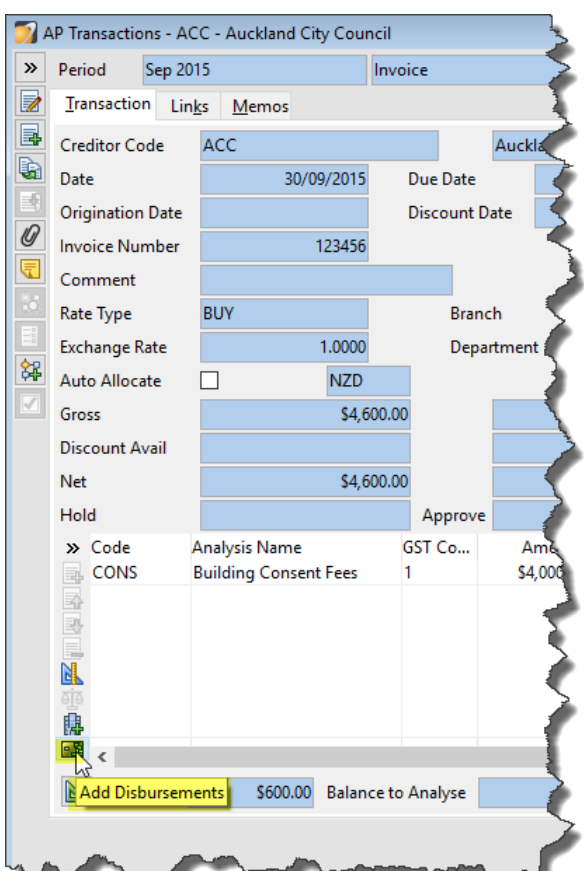

**7** The Job Disbursement Batch window opens with details from the Invoice carried through. Select the Job Code in the Grid for each Disbursement Line. You can also split Disbursements into more than one Line if you need to. There is a Control Total that the Lines must add up to before Post is allowed.

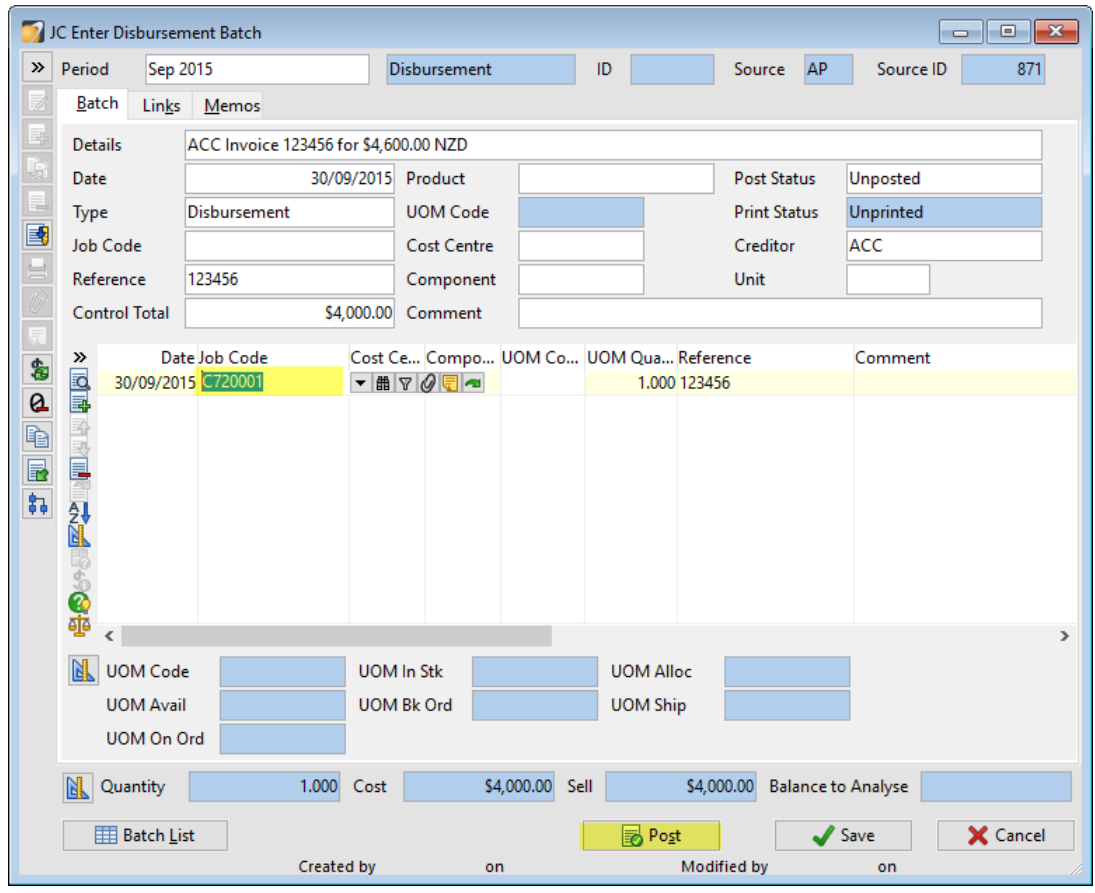

Click **Post** (Alt+S) to post the Batch to create Job Transactions.

Note: To see how to automatically trigger the Job Disbursements Batch if any items have been analysed to Codes flagged as Disbursements, see the script example at the end.

**8** After posting, you can view Job Transactions in the Job by clicking the **Open Job** (Shift+F12) button beside a Job Code.

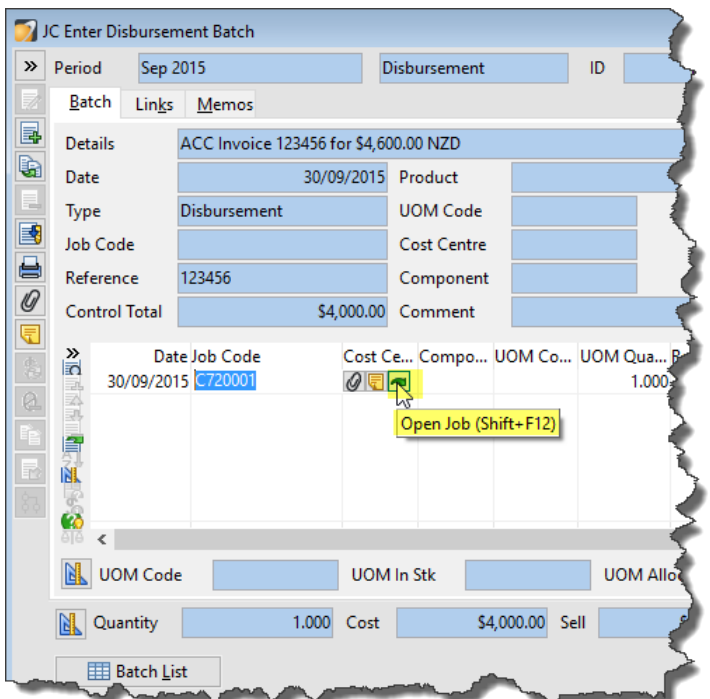

**9** Go to the **Transactions** Tab to see the Job Transactions. You can select the Transaction then click the **Drill Down** (Shift+F12) button to drill down to the source Transaction via the Batch.

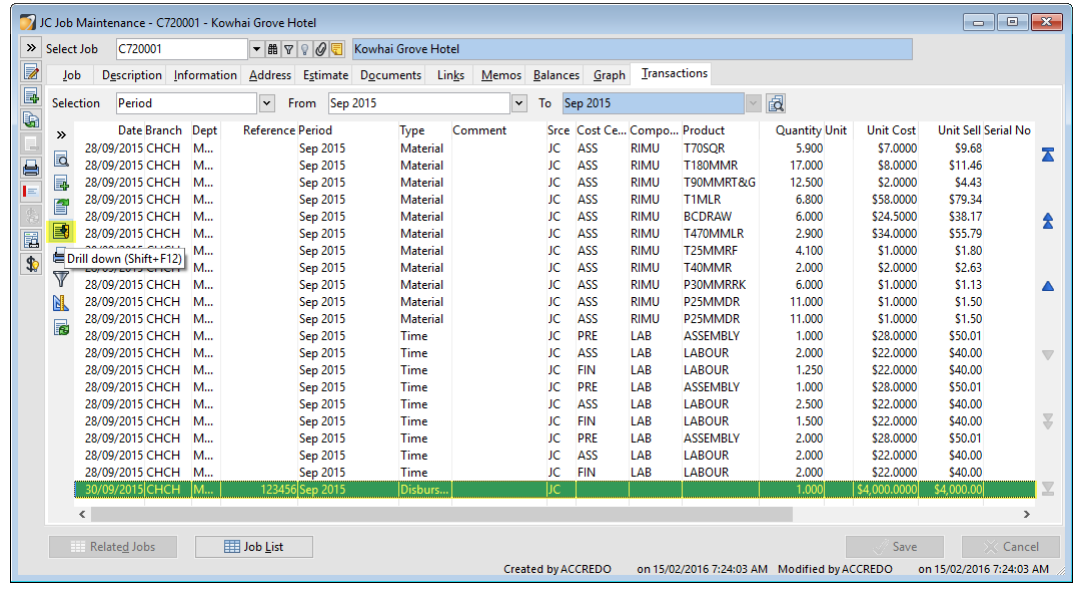

**10** Entering CB Withdrawals analysed to codes flagged as Disbursements works the same way as it does for AP Invoices.

## Script Example

To automatically trigger the Job Disbursements batch where items have been analysed to the Disbursement Code, you can use the sample script below and link it to

**APTransactionForm.AfterSave** and/or **CBEnterTransactionForm.AfterSave** Script Events.

If you already have scripts linked to these Events then you will need to get your existing script or scripts modified. Your QSP or Accredo Support can assist with this.

**1** To create the Script, select the code below and press  $Ctr1+C$  (or download the **JCDisbursementsAfterSave.pfs** script from *ftp://ftp.accredo.co.nz/Public/Downloads/Scripts* and save to your Scripts Folder then and go to Step 5).

```
Dim Form1 as Object
Form1 = GetTriggerObject
if IsNull(Form1) then Form1 = GetActiveObject
if Form1.ClassName = "APTransactionForm" or Form1.ClassName = 
"CBEnterTransactionForm" then 
   Form1.AddDisbursements
```
Else

```
 Error "Wrong form class for script"
```
End If

**2** Open the Script Editor. Go to Accredo > Script > Script Editor.

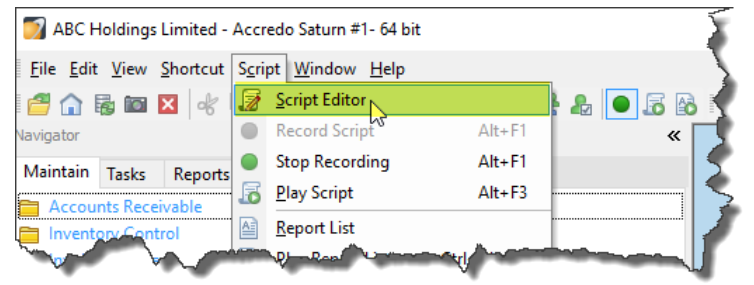

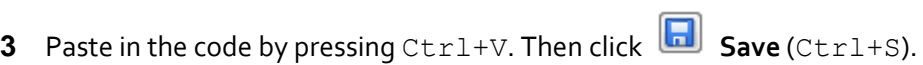

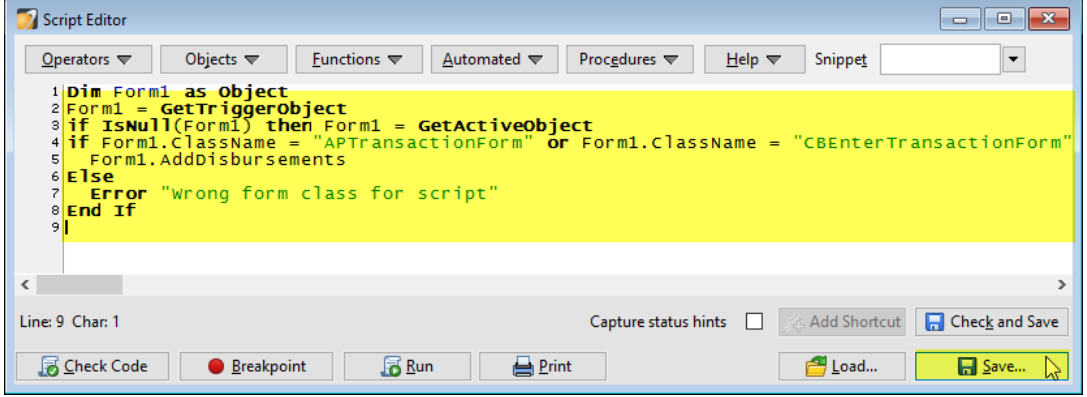

Save the script as **JCDisbursementsAfterSave**, then click **Save**.

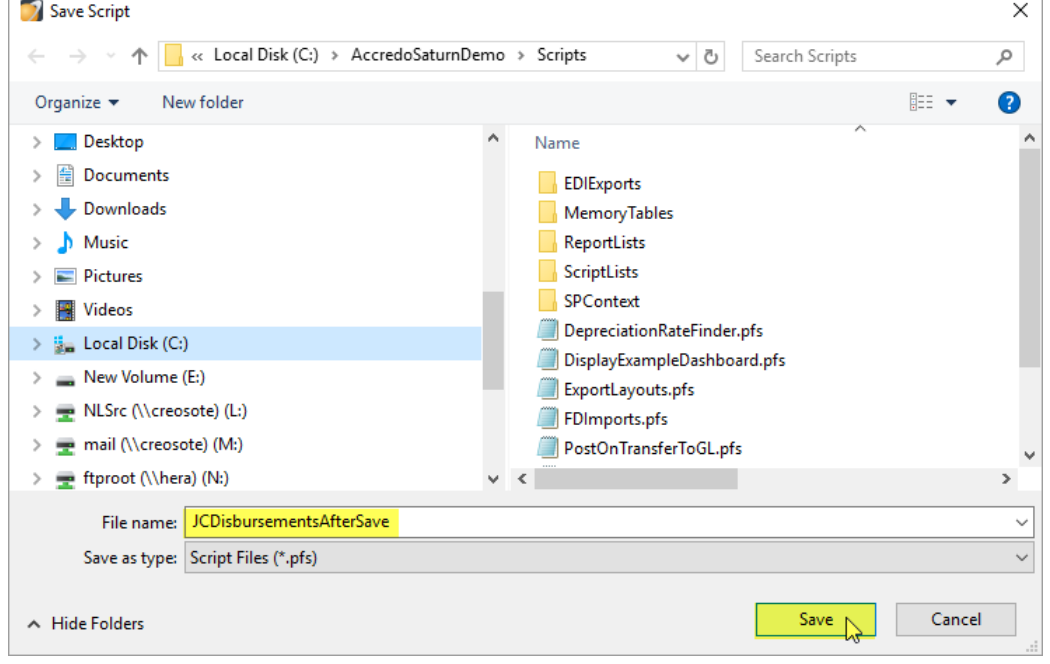

**5** Link the Script to **APTransactionForm.AfterSave**. Go to Accredo > Script > Script Events. Check if you have **APTransactionForm.AfterSave** listed in the Event column already. If you do then you will need to get the linked script modified if you want this functionality. Your QSP or Accredo Support can assist with this. If you do not have APTransactionForm.AfterSave in the Event column, follow the steps below to hook up the script.

- **6** Click **Edit** (F11) .
- **7** Add a line with the following:
- MODULE **AP**
- CLASS **APTransactionForm**
- TYPE **AfterSave**
- SCRIPT NAME Click **Select File** (F2) and double click the **JCDisbursementsAfterSave.pfs** file so that it appears in the Script Name field

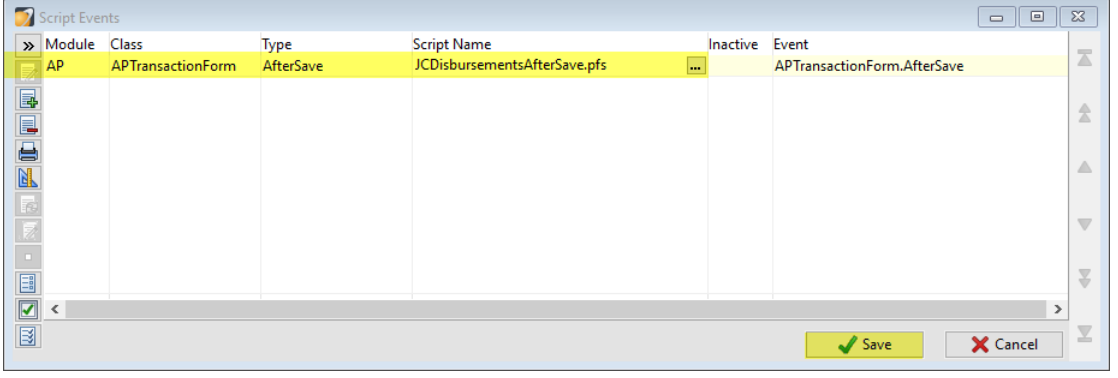

## Click **Save** (F9).

Now your JC Enter Disbursement Batch will automatically pop up after you save an AP invoice where items have been analysed to codes flagged as Disbursements.

**1** Link the Script to **CBEnterTransactionForm.AfterSave**. Go to Accredo > Script > Script Events. Check if you have **CBEnterTransactionForm.AfterSave** listed in the Event column already. If you do then you will need to get the linked script modified if you want this functionality. Your QSP or Accredo Support can assist with this. If you do not have CBEnterTransactionForm.AfterSave in the Event column, follow the steps below to hook up the script.

- **2** Click **Edit** (F11) .
- **3** Add a line with the following:
- MODULE **CB**
- CLASS **CBEnterTransactionForm**
- TYPE **AfterSave**
- **SCRIPT NAME Click Select File** (F2) and double click the **JCDisbursementsAfterSave.pfs** file so that it appears in the Script Name field

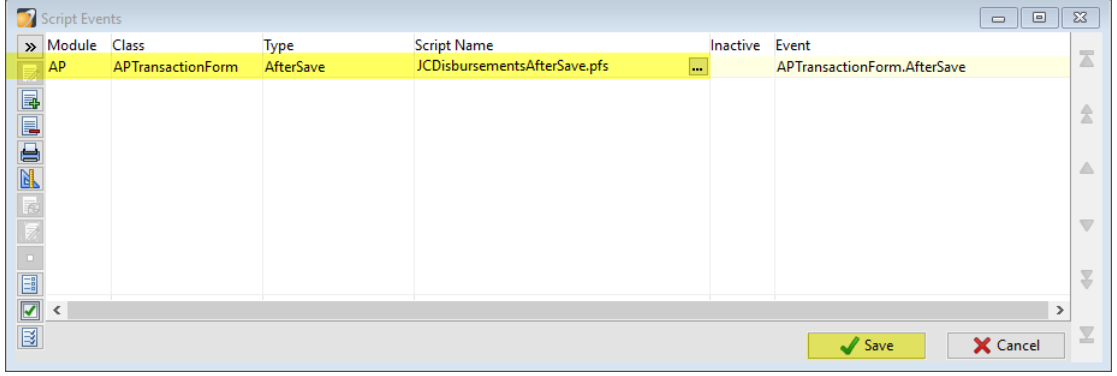

Click **Save** (F9).

Now your JC Enter Disbursement Batch will automatically pop up after you save a CB Withdrawal where items have been analysed to codes flagged as Disbursements.